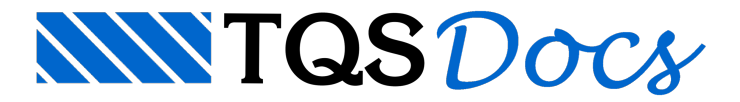

# Visualizador de Efeitos de 2a Ordem

O "Visualizador de Efeitos de 2a Ordem" é o programa onde os principais resultados do dimensionamento de pilares esbeltos e pilares paredes são apresentados. Este visualizador é apenas acessível de dentro do "Editor Rápido de Armaduras" de pilares.

As ferramentas de verificação são facilmente localizadas no "Editor Rápido de Armaduras" de pilares, através dos seguintes ícones:

# $1 \tC \subseteq \mathbb{R}$

Com exceção da primeira, que faz a verificação da seção do pilar, todas as demais utilizam o Visualizador de Efeitos de 2a Ordem para apresentar de forma mais clara os resultados das análises feitas pelo sistema.

# Funcionamento Geral

O "Visualizador de Efeitos de 2a Ordem" possuias seguintes regiões:

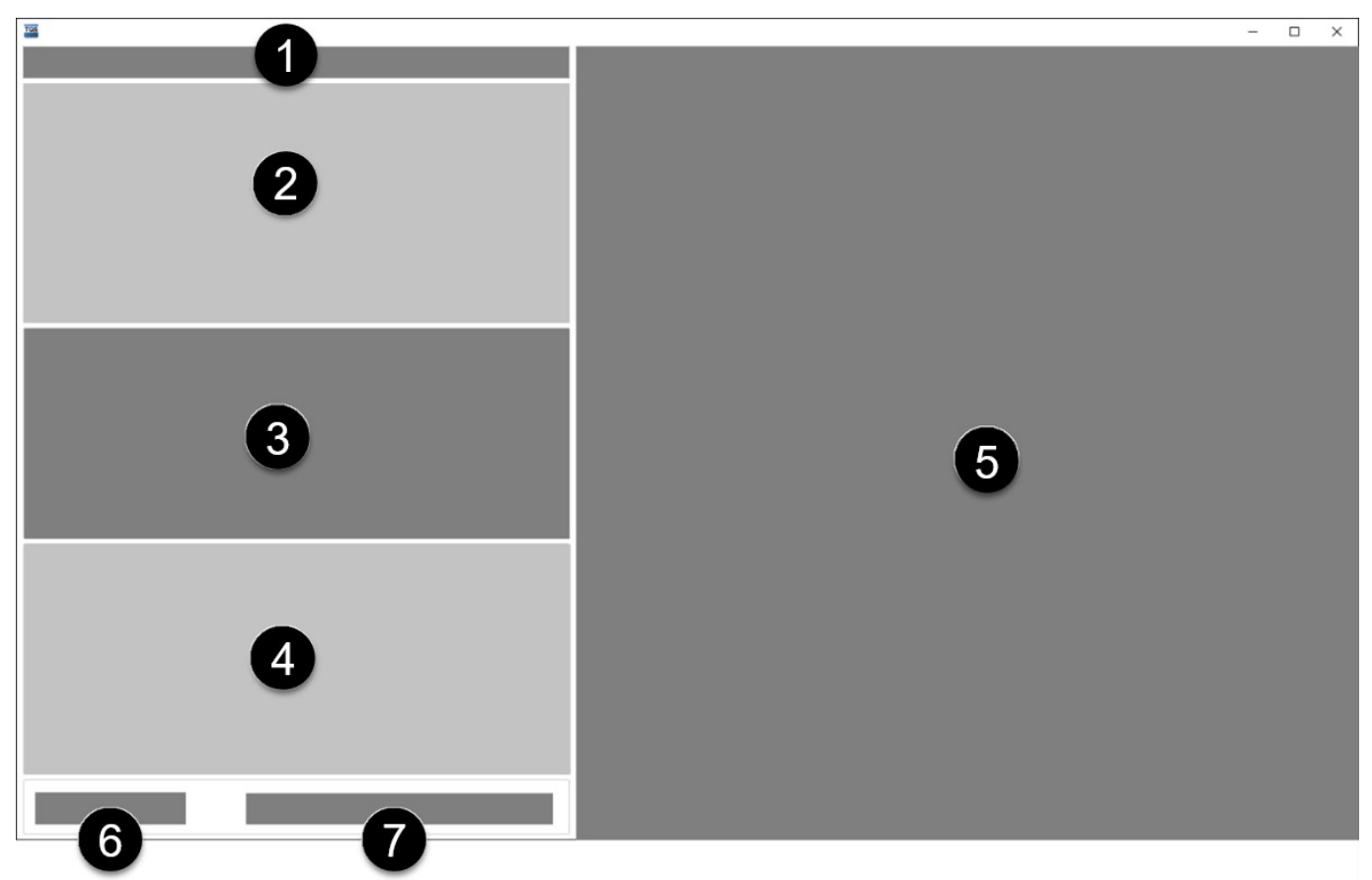

- (1) Faixa do pilar-parede (apenas paraanálise de pilar parede com malha);
- (2) Lista de combinações;
- (3) Critérios de visualização dos diagramas;
- (4) Dados gerais e de cálculo;
- (5) Áreagráfica de apresentação de diagramas;
- (6) Comprimentos equivalentes;
- (7) Método de cálculo.

# Lista de combinações

Naregião "Lista de combinações" é possível ter acesso atodas as combinações utilizadas no dimensionamento,

sendo também apresentados os seguintes dados:

Status: indicação se o dimensionamento está OK ou não, caso não esteja, o motivo é identificado por meio de *tooltip*; Sd/Rd: relação máxima entre o esforço solicitante e o esforço resistente;

Sd/Rd Topo/Meio/Base: relação entre o esforço solicitante e o esforço resistente para os três pontos analisados; Os casos críticos ficam em destaque.

#### Critérios de visualização de diagramas

Naregião "Critérios de visualização de diagramas" é possível selecionar os diagramas que serão apresentados.

As seguintes opções de resultados são possíveis:

Esforço normal, com possibilidade de visualizar a superfície de interação N-M<sub>z</sub>-M<sub>y</sub>;

Esforço cortante;

Momentos fletores;

Deslocamentos;

Rigidez das barras;

Diagrama Momento-Curvatura;

Deformação e linha neutra das seções e tensão nas barras.

Além disso, os resultados demomentos fletores e deslocamentos podem ser analisados com os seguintes conjuntos:

1a ordem + 2a ordem global;

2a ordem local;

1a ordem + 2a ordem local e global.

Ainda, para momentos fletores, podem ser visualizados:

Envoltórias de esforços;

Envoltória demomentos resistentes;

Envoltória demomentos mínimos sem e com 2ª ordem;

Excentricidade da força axial;

Diagrama da resultante da envoltória de esforços;

Vista em planta para visualização do diagrama de Topo/Meio/Base.

Outras opções de visualização disponíveis são:

Apresentação das armaduras;

Eixo local das barras do modelo;

Ligar/desligar diagramas nos eixos Z ou Y;

Ligar/desligar barras horizontais e verticais;

Edição das cores;

A disponibilidade dos itens pode variar conforme o tipo do pilar e a norma em uso no edifício; Calculadora de flexão oblíqua.

### Dados gerais e de cálculo

Na região "Dados gerais e de cálculo" são apresentados os dados básicos do pilar analisado, além de alguns resultados intermediários do cálculo.

Nos dados gerais são apresentados os seguintes itens:

Área total de armadura; Força axial adimensional; Altura do pilar; Identificação de núcleo rígido. Para núcleo rígido os esforços adicionais são mostrados em *tooltip*; Identificação de presença efeitos de fluência. Os coeficientes de fluênciasão mostrados em *tooltip*; E outras.

Nos dados de cálculo são apresentados os seguintes itens:

Dimensões do pilar; Comprimentos de flambagem; Índice de esbeltez; Rigidezes; E outras

## Comprimento equivalente

A edição do comprimento equivalente de umafaixa ou pilar pode ser feita diretamente no Visualizador de Efeitos de 2a Ordem.

Para alterar o comprimento equivalente de uma faixa, dentro do Visualizador de Efeitos de 2a Ordem, altere os valores de lez e ley existentes nesta região da janela.

## Método de cálculo

Naregião "Método de cálculo" é indicado o método para o qual os dados apresentados foram calculados. Caso o usuário deseje, é possível alterar o método de cálculo dos efeitos locais de 2a ordem, bastando selecionar o método desejado. Os seguintes métodos estão disponíveis:

Método geral (P-Delta); Pilar-padrão acoplado a diagramas N,M,1/r; Pilar-padrão com rigidez kapa aproximada; Pilar-padrão com 1/r aproximada; Pilar-padrão com rigidez kapa aproximada com M<sub>Rd,tot</sub>. Após a escolha, é necessário clicar sobre o botão "Recalcular".

Os métodos disponíveis variam para outras normas.

#### Visualização de deformação e linha neutra das seções e tensão nas barras

Na visualização dos diagramas de deformações nas seções de topo e base do pilar, as tensões na armadura são exibidas em cores, seguindo o diagrama de deformação. Essas tensões também aparecem na seção da base, ajudando possivelmente no estudo de traspasse de armadura, e são mostradas como um valor relativo ao f<sub>yd</sub> da armadura.